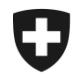

# **Gestione dei clienti della dogana**

## **Installare un nuovo certificato in Windows / Internet Explorer + EDGE**

### 1. Login nell'applicazione GCD

Accedere all'applicazione GCD con l'ID utente e la password:

<https://www.zkv.ezv.admin.ch/zollkundenverwaltung/private/?login&language=it>

#### 2. Installare il nuovo certificato

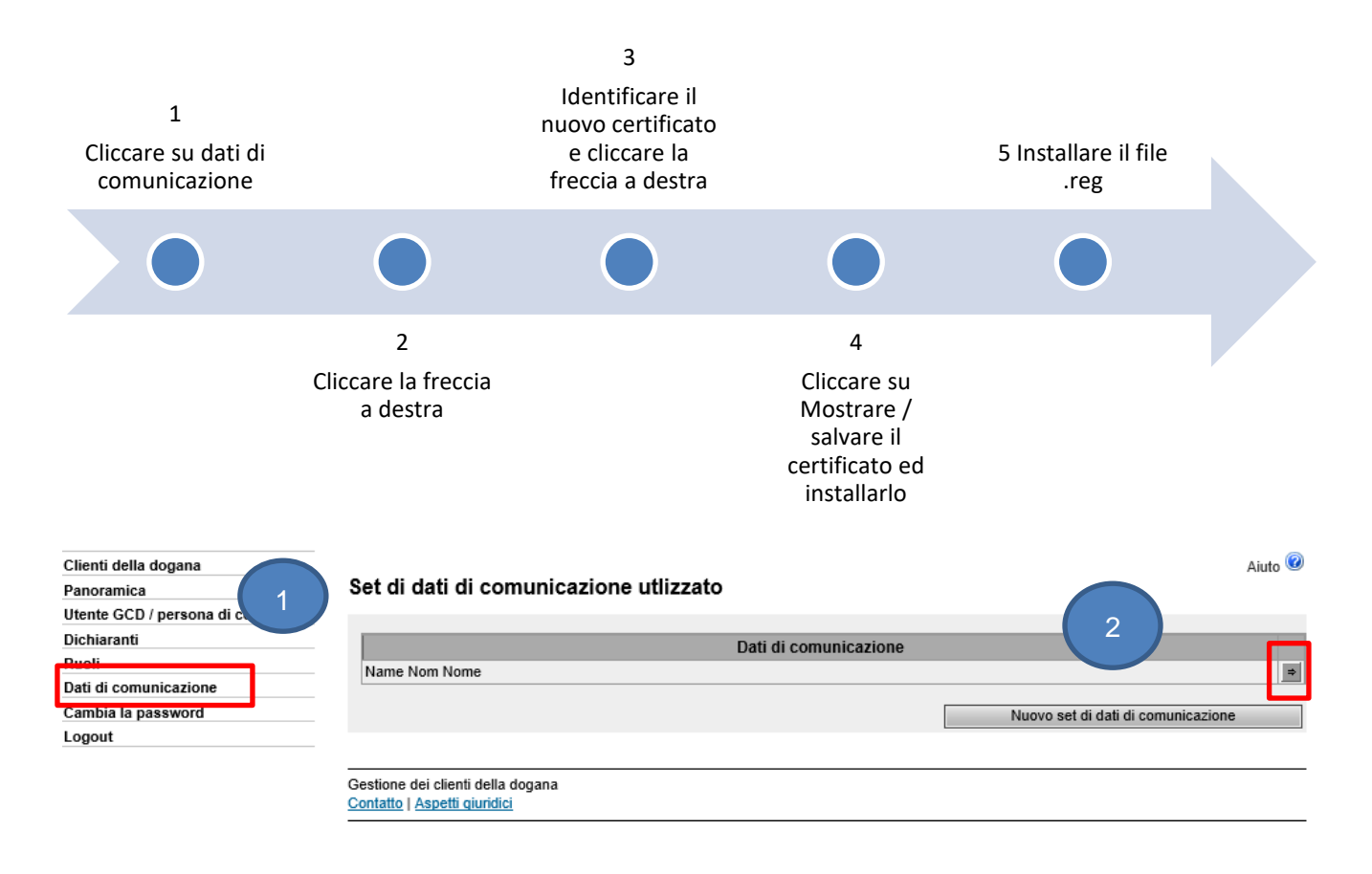

Amministrazione federale delle dogane AFD Centro di servizio TIC Monbijoustrasse 40, 3003 Berna www.ezv.admin.ch

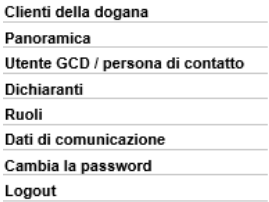

#### Panoramica dati di comunicazione

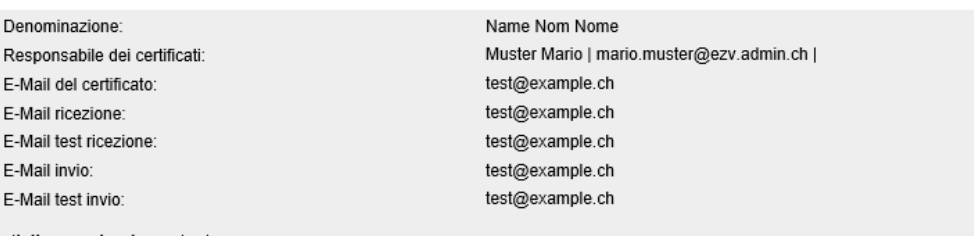

Aiuto<sup><sup>2</sup></sup>

Dati di comunicazione utente:

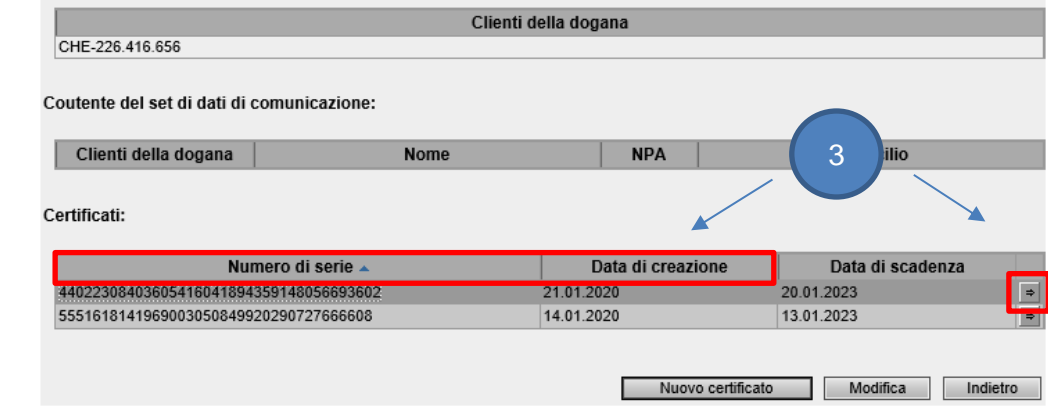

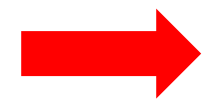

Identificare il nuovo certificato con il numero di serie e la data di creazione indicati nell'e-mail con la password del certificato (zkv@bit.admin.ch)

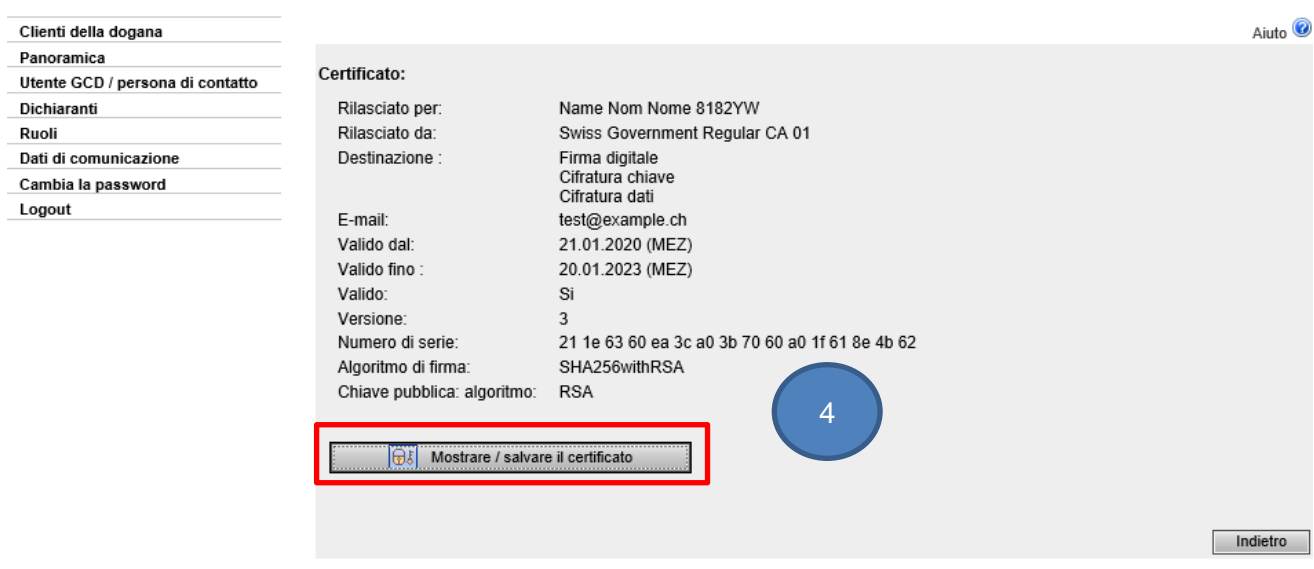

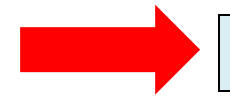

Cliccare sul tasto Mostrare / salvare il certificato ed installarlo secondo il vostro computer.

> Amministrazione federale delle dogane AFD Centro di servizio TIC Monbijoustrasse 40, 3003 Berna www.ezv.admin.ch

Gli utilizzatori di Internet Explorer ed EDGE, a partire dal 01.02.2020, devono installare un file .reg

La preghiamo di scaricare e installare il file a questo [link.](https://www.zkv.ezv.admin.ch/zollkundenverwaltung/privahttps:/www.ezv.admin.ch/dam/ezv/de/dokumente/ressourcen/blob-ohne-notbefore.zip.download.zip/blob-ohne-NotBefore.zipte/zkvprivate/changeLanguage.do?lang=de)

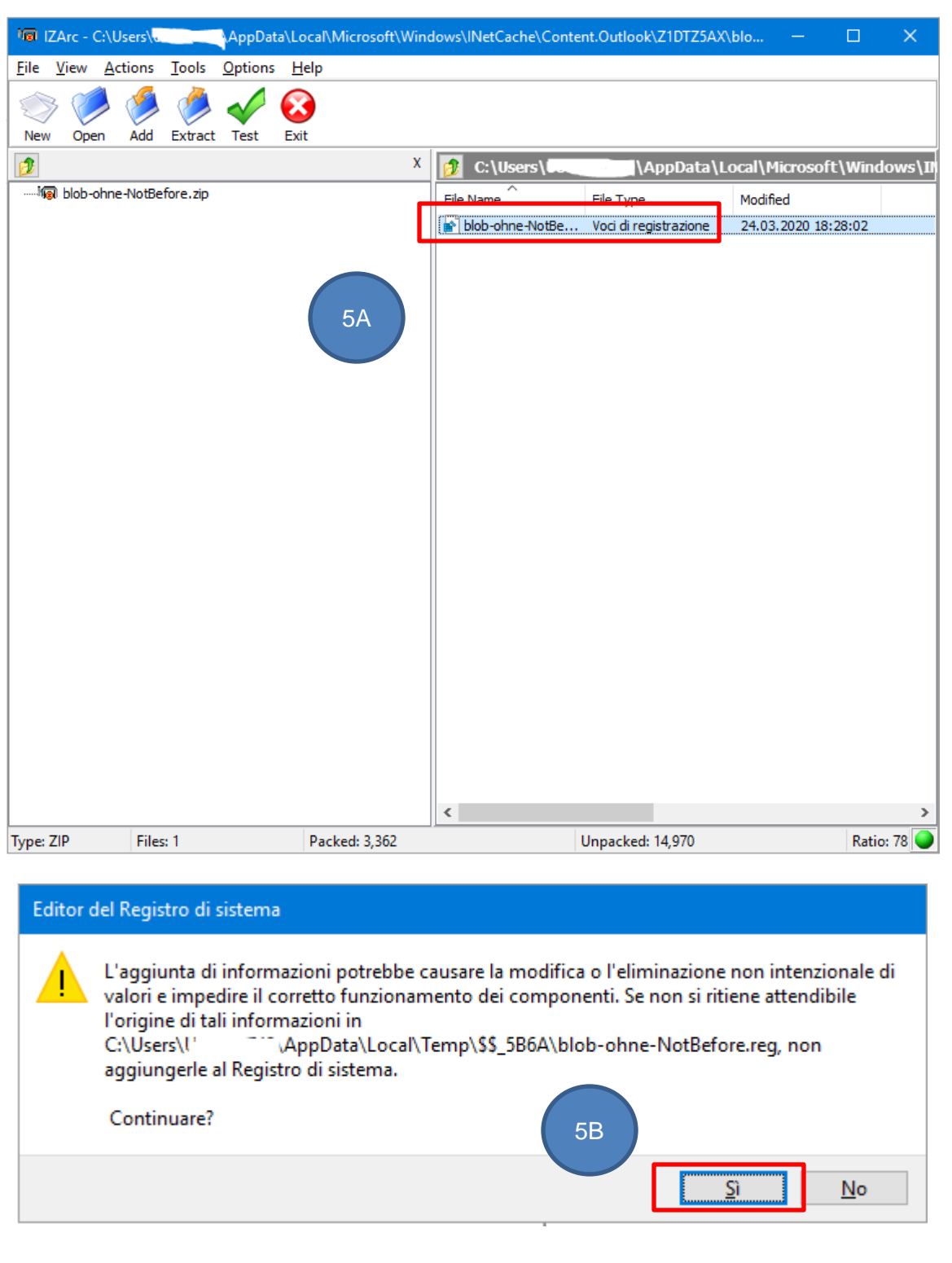

Amministrazione federale delle dogane AFD Centro di servizio TIC Monbijoustrasse 40, 3003 Berna www.ezv.admin.ch